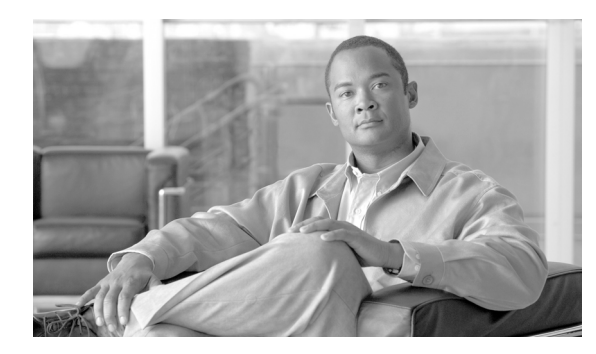

**CHAPTER**

**5**

# <span id="page-0-1"></span>電話機セキュリティ プロファイルの 設定

この章は、次の内容で構成されています。

- **•** 電話機セキュリティ [プロファイルの概要\(](#page-0-0)P.5-1)
- **•** 電話機セキュリティ [プロファイルの設定のヒント\(](#page-1-0)P.5-2)
- **•** 電話機セキュリティ [プロファイルの検索\(](#page-2-0)P.5-3)
- **•** 電話機セキュリティ [プロファイルの設定\(](#page-3-0)P.5-4)
- **•** 電話機セキュリティ [プロファイルの設定内容\(](#page-4-0)P.5-5)
- **•** 電話機セキュリティ [プロファイルの適用\(](#page-11-0)P.5-12)
- **•** 電話機セキュリティ [プロファイルの削除\(](#page-12-0)P.5-13)
- **•** 電話機セキュリティ [プロファイルを使用している電話機の検索\(](#page-13-0)P.5-14)
- **•** [その他の情報\(](#page-14-0)P.5-15)

### <span id="page-0-0"></span>電話機セキュリティ プロファイルの概要

Cisco Unified Communications Manager の管理ページでは、電話機タイプおよびプロトコルに対する セキュリティ関連の設定がセキュリティ プロファイルとしてまとめられ、1 つのセキュリティ プロ ファイルを複数の電話機に割り当てることができます。セキュリティ関連の設定には、デバイス セ キュリティ モード、ダイジェスト認証、一部の CAPF 設定などがあります。[電話の設定 (Phone Configuration)]ウィンドウでセキュリティ プロファイルを選択することで、構成済み設定を電話機 に適用します。

Cisco Unified Communications Manager をインストールすると、自動登録用の事前定義済み非セキュ ア セキュリティ プロファイルのセットが提供されます。電話機でセキュリティ機能を有効にする には、そのデバイス タイプおよびプロトコルの新しいセキュリティ プロファイルを設定し、電話 機に適用する必要があります。

選択したデバイスおよびプロトコルがサポートするセキュリティ機能だけが、セキュリティ プロ ファイル設定ウィンドウに表示されます。

# <span id="page-1-0"></span>電話機セキュリティ プロファイルの設定のヒント

Cisco Unified Communications Manager の管理ページで電話機セキュリティ プロファイルを設定する 場合は、次の点を考慮してください。

- **•** 電話機を設定する場合は、[電話の設定 (Phone Configuration)]ウィンドウでセキュリティ プロ ファイルを選択する必要があります。デバイスがセキュリティをサポートしていない場合は、 非セキュア プロファイルを適用します。
- **•** 事前定義済みの非セキュア プロファイルは、削除することも変更することもできません。
- **•** 現在デバイスに割り当てられているセキュリティ プロファイルを削除することはできません。
- **•** すでに電話機に割り当てられているセキュリティ プロファイルの設定を変更すると、再構成し た設定が、そのプロファイルを割り当てられているすべての電話機に適用されます。
- **•** デバイスに割り当てられているセキュリティ ファイルの名前を変更できます。古いプロファイ ル名および設定を割り当てられている電話機は、新しいプロファイル名および設定を受け入れ ます。
- 電話機セキュリティ プロファイルの CAPF 設定(認証モードおよび鍵サイズ)は、「電話の設 定 (Phone Configuration)] ウィンドウにも表示されます。Manufacture-Installed Certificate (MIC; 製造元でインストールされる証明書)または Locally Significant Certificate (LSC; ローカルで有 効な証明書)に関連する証明書操作の CAPF 設定を定義する必要があります。[電話の設定 (Phone Configuration)]ウィンドウで、これらのフィールドを直接更新できます。
	- セキュリティ プロファイルで CAPF 設定を更新すると、[電話の設定 (Phone Configuration)] ウィンドウで設定が更新されます。
	- [電話の設定 (Phone Configuration)]ウィンドウで CAPF 設定を更新し、一致するプロファ イルが見つかった場合、Cisco Unified Communications Manager は一致するプロファイルを 電話機に適用します。
	- [電話の設定 (Phone Configuration)]ウィンドウで CAPF 設定を更新し、一致するプロファ イルが見つからなかった場合、Cisco Unified Communications Manager は新しいプロファイ ルを作成して電話機に適用します。
- Manufacturer-Installed Certificate (MIC; 製造元でインストールされる証明書)は、LSC のインス トールでのみ使用することをお勧めします。シスコでは、Cisco Unified Communications Manager との TLS 接続の認証用に LSC をサポートしています。MIC ルート証明書は侵害される可能性 があるため、TLS 認証用またはその他の目的のために MIC を使用するように電話機を設定する お客様は、ご自身の責任で行ってください。MIC が侵害されてもシスコは責任を負いかねます。

### <span id="page-2-0"></span>電話機セキュリティ プロファイルの検索

電話機セキュリティ プロファイルを検索するには、次の手順を実行します。

#### 手順

ステップ **1** [システム]**>**[セキュリティプロファイル]>[電話セキュリティプロファイル]の順に選択します。

[電話セキュリティプロファイルの検索と一覧表示 (Find and List Phone Security Profile)]ウィンドウ が表示されます。アクティブな(前の)クエリーのレコードもウィンドウに表示される場合があり ます。

ステップ **2** データベースのすべてのレコードを検索するには、ダイアログボックスが空であることを確認し て[、ステップ](#page-2-1) 3 に進みます。

レコードの絞り込みまたは検索

- **•** 最初のドロップダウン リスト ボックスから、検索パラメータを選択します。
- **•** 2 番目のドロップダウン リスト ボックスから、検索パターンを選択します。
- **•** 必要に応じて適切な検索テキストを指定します。

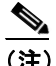

(注) 検索条件を追加するには、**[+]** ボタンをクリックします。条件を追加すると、指定したすべ ての条件に一致するレコードが検索されます。条件を削除するには、**[–]** ボタンをクリック して最後に追加した条件を削除するか、[フィルタのクリア]ボタンをクリックして追加し たすべての検索条件を削除します。

#### <span id="page-2-1"></span>ステップ3 [検索]をクリックします。

一致するすべてのレコードが表示されます。[ページあたりの行数]ドロップダウン リスト ボック スから異なる値を選択すると各ページに表示される項目数を変更できます。

ステップ **4** 表示するレコードのリストから、表示するレコードのリンクをクリックします。

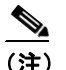

(注) リストの見出しに上向きまたは下向きの矢印がある場合は、その矢印をクリックして、ソー ト順序を逆にします。

ウィンドウに選択した項目が表示されます。

#### 追加情報

### <span id="page-3-0"></span>電話機セキュリティ プロファイルの設定

セキュリティ プロファイルを追加、更新、またはコピーするには、次の手順を実行します。

#### 手順

- ステップ **1** [システム]**>**[セキュリティプロファイル] **>**[電話セキュリティプロファイル]の順に選択します。
- ステップ **2** 次の作業のいずれかを実行します。
	- **•** 新しいプロファイルを追加するには、[新規追加]ボタンをクリックするか、検索ウィンドウ の [新規追加] アイコンをクリックし[、ステップ](#page-3-1)3に進みます。
	- **•** 既存のセキュリティ プロファイルをコピーするには、P.5-3 [の「電話機セキュリティ](#page-2-0) プロファ [イルの検索」の](#page-2-0)説明に従い、適切なプロファイルを見つけて、コピーするセキュリティ プロ ファイルの横に表示されている[コピー**(Copy)**]ボタンをクリックし[、ステップ](#page-3-1) 3 に進みます。
	- **•** 既存のプロファイルを更新するには、P.5-3 [の「電話機セキュリティ](#page-2-0) プロファイルの検索」の 説明に従い、適切なセキュリティ プロファイルを見つけて[、ステップ](#page-3-1) 3 に進みます。

[新規追加]をクリックすると、各フィールドのデフォルト設定を示した設定ウィンドウが表示さ れます。[コピー]をクリックすると、設定をコピーした設定ウィンドウが表示されます。

- <span id="page-3-1"></span>ステップ **3** SCCP 電話機の場合は表 [5-1](#page-4-1)、SIP 電話機の場合は表 [5-2](#page-6-0) の説明に従い、適切な設定を入力します。
- ステップ4 [保存]ボタンまたは [保存] アイコンをクリックします。

#### 追加の手順

セキュリティ プロファイルを作成した後、P.5-12 [の「電話機セキュリティ](#page-11-0) プロファイルの適用」の 説明に従い、電話機に適用します。

SIP 電話機の電話機セキュリティ プロファイルでダイジェスト認証を設定した場合は、[エンドユー ザの設定 (End User Configuration)]ウィンドウでダイジェスト クレデンシャルを設定する必要があ ります。その後、「電話の設定 (Phone Configuration)] ウィンドウの「ダイジェストユーザ (Digest User)]設定を使用して、ユーザを電話機に関連付ける必要があります。

#### 追加情報

# <span id="page-4-0"></span>電話機セキュリティ プロファイルの設定内容

表 [5-1](#page-4-1) で、SCCP 電話機セキュリティ プロファイルの設定について説明します。

表 [5-2](#page-6-0) で、SIP 電話機セキュリティ プロファイルの設定について説明します。

選択した電話機タイプおよびプロトコルがサポートしている設定だけが表示されます。

- **•** 設定のヒントについては、P.5-2 の「電話機セキュリティ [プロファイルの設定のヒント」を](#page-1-0)参 照してください。
- **•** 関連する情報および手順については、P.5-15 [の「関連項目」を](#page-14-1)参照してください。

<span id="page-4-1"></span>表 **5-1 SCCP** 電話機セキュリティ プロファイル

| 設定                                      | 説明                                                                                                    |
|-----------------------------------------|----------------------------------------------------------------------------------------------------|
| [名前]                                    | セキュリティプロファイルの名前を入力します。                                                                                                    |
|                                         | 新しいプロファイルを保存すると、該当する電話機タイプおよびプロト<br>コルの [電話の設定(Phone Configuration)] ウィンドウにある [デバイス<br>セキュリティプロファイル (Device Security Profile)]ドロップダウンリ<br>ストボックスにその名前が表示されます。 |
|                                         | セキュリティプロファイル名にデバイスモデルとプロトコル<br>を含めると、プロファイルを検索または更新する場合の適切<br>なプロファイルの検出に役立ちます。                                                                               |
| 「説明]                                    | セキュリティプロファイルの説明を入力します。                                                                                                    |
| 「デバイスセキュリティ                             | ドロップダウン リスト ボックスから、次のオプションのいずれかを選                                                                                                    |
| $\pm  \upharpoonright$ (Device Security | 択します。                                                                                                    |
| Model]                                  | [非セキュア] : 電話機にイメージ認証以外のセキュリティ機能はな<br>い。TCP 接続で Cisco Unified Communications Manager が利用できる。<br>[認証のみ]: Cisco Unified Communications Manager は電話機の整合           |
|                                         | 性と認証を提供する。シグナリング用に、NULL/SHA を使用する<br>TLS 接続を開始する。                                                                                                    |
|                                         | [暗号化] : Cisco Unified Communications Manager は電話機の整合性、<br>認証、および暗号化を提供する。シグナリング用に AES128/SHA を<br>使用する TLS 接続を開始し、すべての電話機コールのメディアを<br>SRTP で搬送する。             |
| [TFTP 暗号化 (TFTP                         | このチェックボックスがオンの場合、Cisco Unified Communications                                                                                                    |
| Encrypted Config)]                      | Manager は電話機が TFTP サーバからダウンロードする設定ファイルを                                                                                                    |
|                                         | 暗号化します。詳細については、P.1-25の「設定ファイルの暗号化」                                                                                                    |
|                                         | および P.7-1の「暗号化された電話機設定ファイルの設定」を参照して                                                                                                    |
|                                         | ください。                                                                                                    |

 $\overline{\phantom{a}}$ 

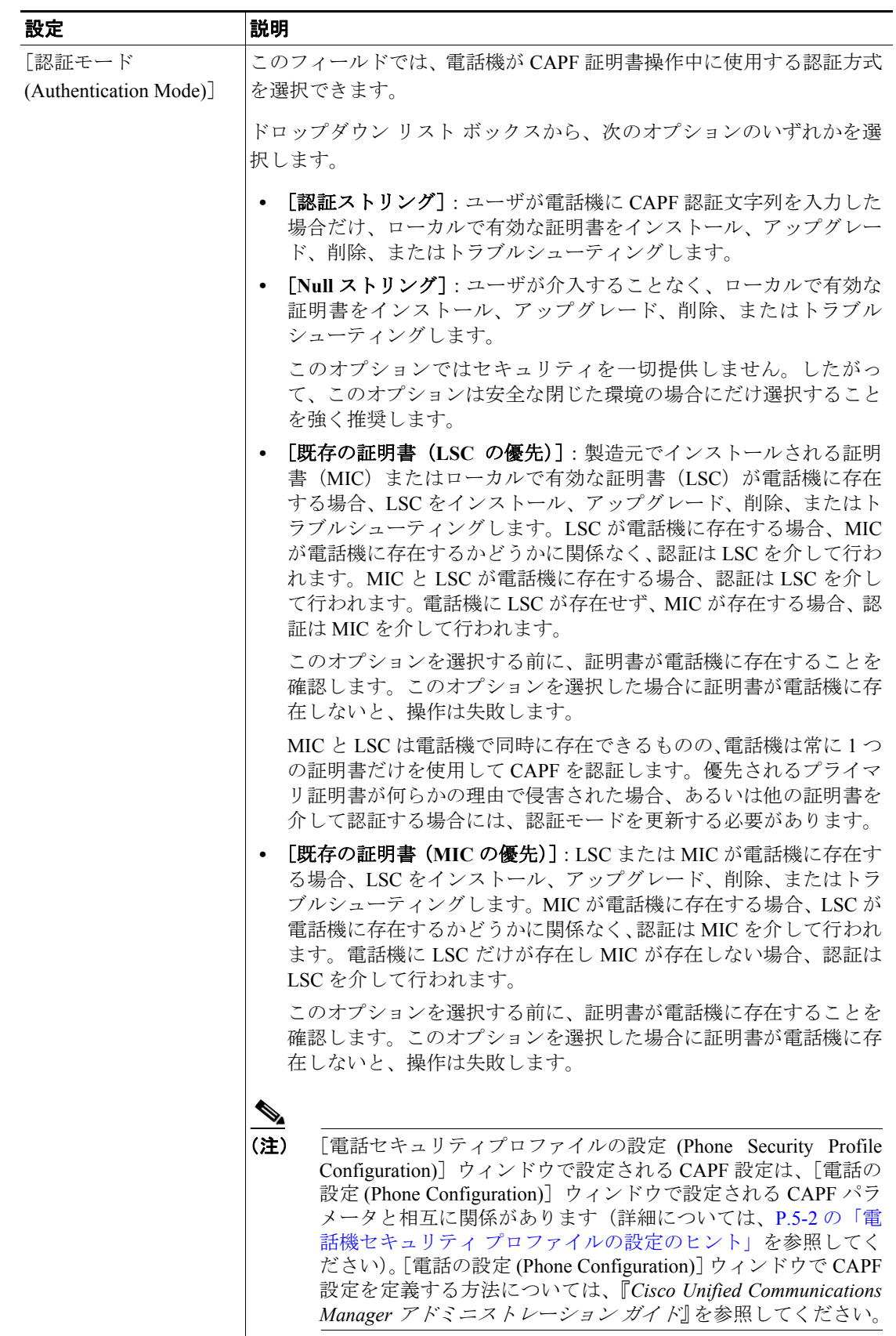

### 表 **5-1 SCCP** 電話機セキュリティ プロファイル(続き)

 $\blacksquare$ 

| 設定                        | 説明                                                                                                    |
|---------------------------|----------------------------------------------------------------------------------------------------|
| [キーサイズ(Key Size、<br>ビット)] | CAPF で使用されるこの設定では、ドロップダウン リスト ボックスから<br>証明書の鍵サイズを選択します。デフォルト設定値は1024です。これ<br>以外のオプションには、512と2048があります。                                                                                                    |
|                           | デフォルト設定値よりも大きな鍵サイズを選択すると、電話機で鍵生成<br>に必要なエントロピーを生成するためにさらに時間がかかります。鍵生<br>成を低いプライオリティで設定すると、アクションの実行中も電話機の<br>機能を利用できます。電話機モデルによっては、鍵生成の完了に30分<br>以上かかることがあります。                                                                                                    |
|                           | (注)<br>[電話セキュリティプロファイルの設定 (Phone Security Profile<br>Configuration)] ウィンドウで設定される CAPF 設定は、[電話の<br>設定 (Phone Configuration)]ウィンドウで設定される CAPF パラ<br>メータと相互に関係があります(詳細については、P.5-2 の「電<br>話機セキュリティプロファイルの設定のヒント」を参照してく<br>ださい)。[電話の設定 (Phone Configuration)] ウィンドウで CAPF<br>設定を定義する方法については、『Cisco Unified Communications<br>Manager アドミニストレーション ガイド』を参照してください。 |

表 **5-1 SCCP** 電話機セキュリティ プロファイル(続き)

### <span id="page-6-0"></span>表 **5-2 SIP** 電話機セキュリティ プロファイル

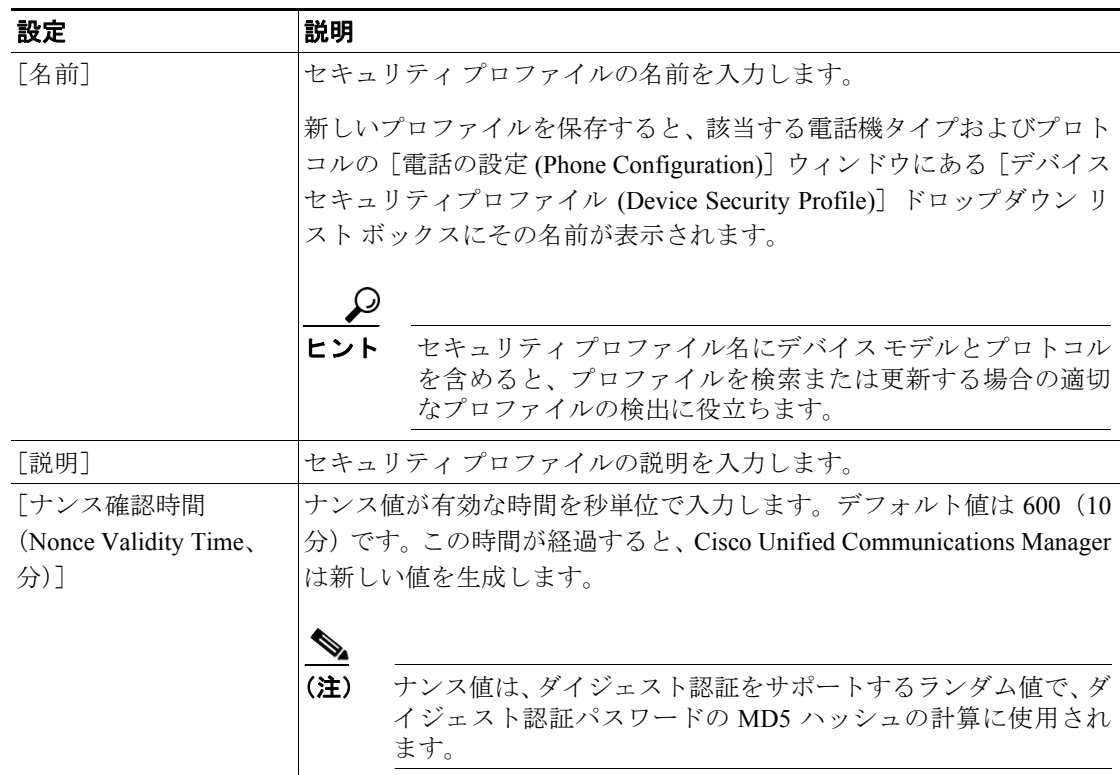

T

| 設定                                                               | 説明                                                                                                    |
|------------------------------------------------------------------|----------------------------------------------------------------------------------------------------|
| 「デバイスセキュリティ<br>$\pm  \upharpoonright$ (Device Security<br>Model] | ドロップダウン リスト ボックスから、次のオプションのいずれかを選<br>択します。                                                                                                    |
|                                                                  | [非セキュア]: 電話機にイメージ認証以外のセキュリティ機能はな<br>$\bullet$<br>い。TCP 接続で Cisco Unified Communications Manager が利用できる。                                                             |
|                                                                  | [認証のみ]: Cisco Unified Communications Manager は電話機の整合<br>性と認証を提供する。シグナリング用に、NULL/SHA を使用する<br>TLS 接続を開始する。                                                           |
|                                                                  | [暗号化]: Cisco Unified Communications Manager は電話機の整合性、<br>認証、および暗号化を提供する。シグナリング用に AES128/SHA を<br>使用する TLS 接続を開始し、すべての SRTP 対応 ホップ上のすべて<br>の電話機コールのメディアを SRTP で搬送する。 |
| [転送タイプ (Transport<br>Type.]                                      | [デバイスセキュリティモード (Device Security Mode)] が [非セキュア]<br>である場合は、ドロップダウン リスト ボックスから次のオプションの<br>いずれかを選択します(表示されないオプションもあります)。                                              |
|                                                                  | [TCP]: パケットを送信された順に受信するには、Transmission<br>$\bullet$<br>Control Protocol を選択します。このプロトコルは、パケットがドロッ<br>プされないことを保証しますが、セキュリティは提供しません。                                   |
|                                                                  | UDP : パケットを高速に受信するには、User Datagram Protocol を<br>選択します。このプロトコルは、パケットをドロップすることがあ<br>り、送信された順に受信するとは限りません。セキュリティは提供<br>しません。                                          |
|                                                                  | TCP + UDP  : TCP と UDP を組み合せて使用するには、このオプ<br>$\bullet$<br>ションを選択します。このオプションは、セキュリティを提供しま<br>せん。                                                                      |
|                                                                  | [デバイスセキュリティモード (Device Security Mode)] が [認証のみ] ま<br>たは[暗号化]である場合、TLSが転送タイプとなります。TLSは、<br>SIP 電話機のシグナリング整合性、デバイス認証、およびシグナリング<br>暗号化(暗号化モードのみ)を提供します。                |
|                                                                  | プロファイルでデバイス セキュリティ モードを設定できない場合、転<br>送タイプはUDPになります。                                                                                                    |
| [ダイジェスト認証を有<br>効化 (Enable Digest<br>Authentication)]             | このチェックボックスをオンにすると、Cisco Unified Communications<br>Manager は、電話機からのすべての SIP 要求でチャレンジを行います。                                                                           |
|                                                                  | ダイジェスト認証は、デバイス認証、整合性、および信頼性を提供しま<br>せん。これらの機能を使用するには、セキュリティモード [認証のみ]<br>または[暗号化]を選択します。                                                                            |
|                                                                  | (注)<br>ダイジェスト認証の詳細については、P.1-20の「ダイジェスト<br>認証」および P.8-1 の「SIP 電話機のダイジェスト認証の設定」<br>を参照してください。                                                                         |

表 **5-2 SIP** 電話機セキュリティ プロファイル(続き)

 $\overline{\phantom{a}}$ 

| 設定                   | 説明                                                    |
|----------------------|-------------------------------------------------------|
| [TFTP 暗号化 (TFTP      | このチェックボックスがオンの場合、Cisco Unified Communications         |
| Encrypted Config)]   | Manager は電話機が TFTP サーバからダウンロードする設定ファイルを               |
|                      | 暗号化します。このオプションは、シスコ製電話機専用です。                          |
|                      |                                                       |
|                      |                                                       |
|                      | ヒント<br>このオプションを有効にして、対称キーを設定し、ダイジェ                    |
|                      | スト クレデンシャルと管理者パスワードを保護することをお                          |
|                      | 勧めします。                                                |
|                      |                                                       |
|                      | 詳細については、P.1-25の「設定ファイルの暗号化」および P.7-1の「暗               |
|                      | 号化された電話機設定ファイルの設定」を参照してください。                          |
| 「設定ファイル内のダイ          | このチェックボックスがオンの場合、Cisco Unified Communications         |
| ジェスト信用証明書を           | Manager は電話機が TFTP サーバからダウンロードする設定ファイル内               |
| 除外 (Exclude Digest   | のダイジェストクレデンシャルを削除します。このオプションは、Cisco                   |
| Credentials in       | Unified IP SIP Phone 7905、7912、7940、および 7960 モデル専用です。 |
| Configuration File)] | 詳細については、P.1-25の「設定ファイルの暗号化」および P.7-1の「暗               |
|                      |                                                       |
|                      | 号化された電話機設定ファイルの設定」を参照してください。                          |

表 **5-2 SIP** 電話機セキュリティ プロファイル(続き)

T

| 設定                     | 説明                                                                                                    |
|------------------------|----------------------------------------------------------------------------------------------------|
| [認証モード                 | このフィールドでは、電話機が CAPF 証明書操作中に使用する認証方式                                                                                                    |
| (Authentication Mode)] | を選択できます。このオプションは、シスコ製電話機専用です。                                                                                                    |
|                        | ドロップダウン リスト ボックスから、次のオプションのいずれかを選<br>択します。                                                                                                    |
|                        | [認証ストリング]: ユーザが電話機に CAPF 認証文字列を入力した<br>場合だけ、ローカルで有効な証明書をインストール、アップグレー<br>ド、またはトラブルシューティングします。                                                                                                    |
|                        | [Null ストリング]: ユーザが介入することなく、ローカルで有効な<br>証明書をインストール、アップグレード、またはトラブルシュー<br>ティングします。                                                                                                    |
|                        | このオプションではセキュリティを一切提供しません。したがっ<br>て、このオプションは安全な閉じた環境の場合にだけ選択すること<br>を強く推奨します。                                                                                                    |
|                        | [既存の証明書 (LSC の優先)]: 製造元でインストールされる証明<br>書 (MIC) またはローカルで有効な証明書 (LSC) が電話機に存在<br>する場合、LSCをインストール、アップグレード、またはトラブル<br>シューティングします。LSCが電話機に存在する場合、MICが電話<br>機に存在するかどうかに関係なく、認証は LSC を介して行われま<br>す。電話機に LSC が存在せず、MIC が存在する場合、認証は MIC<br>を介して行われます。 |
|                        | このオプションを選択する前に、証明書が電話機に存在することを<br>確認します。このオプションを選択した場合に証明書が電話機に存<br>在しないと、操作は失敗します。                                                                                                    |
|                        | MIC と LSC は電話機で同時に存在できるものの、電話機は常に1つ<br>の証明書だけを使用して CAPF を認証します。優先されるプライマ<br>リ証明書が何らかの理由で侵害された場合、あるいは他の証明書を<br>介して認証する場合には、認証モードを更新する必要があります。                                                                                                 |
|                        | [既存の証明書 (MIC の優先)] : LSC または MIC が電話機に存在す<br>る場合、LSC をインストール、アップグレード、またはトラブル<br>シューティングします。MICが電話機に存在する場合、LSCが電話<br>機に存在するかどうかに関係なく、認証は MIC を介して行われま<br>す。電話機に LSC だけが存在し MIC が存在しない場合、認証は LSC<br>を介して行われます。                                 |
|                        | このオプションを選択する前に、証明書が電話機に存在することを<br>確認します。このオプションを選択した場合に証明書が電話機に存<br>在しないと、操作は失敗します。                                                                                                    |
|                        | [電話セキュリティプロファイルの設定 (Phone Security Profile<br>(注)<br>Configuration)] ウィンドウで設定される CAPF 設定は、[電話の<br>設定 (Phone Configuration)] ウィンドウで設定される CAPF パラ<br>メータと相互に関係があります(詳細については、この章の<br>P.5-2の「電話機セキュリティプロファイルの設定のヒント」を                            |
|                        | 参照してください)。[電話の設定 (Phone Configuration)] ウィン<br>ドウで CAPF 設定を定義する方法については、『Cisco Unified<br>Communications Manager アドミニストレーション ガイド』を参<br>照してください。                                                                                               |

表 **5-2 SIP** 電話機セキュリティ プロファイル(続き)

 $\blacksquare$ 

| 設定                             | 説明                                                                                                    |
|--------------------------------|----------------------------------------------------------------------------------------------------|
| [キーサイズ (Key Size、<br>ビット)]     | CAPF で使用されるこの設定では、ドロップダウン リスト ボックスから<br>証明書の鍵サイズを選択します。デフォルト設定値は1024です。これ<br>以外のオプションには、512と2048があります。                                                                                                    |
|                                | デフォルト設定値よりも大きな鍵サイズを選択すると、電話機で鍵生成<br>に必要なエントロピーを生成するためにさらに時間がかかります。鍵生<br>成を低いプライオリティで設定すると、アクションの実行中も電話機の<br>機能を利用できます。電話機モデルによっては、鍵生成の完了に30分<br>以上かかることがあります。                                                                                                    |
|                                | (注)<br>[電話セキュリティプロファイルの設定 (Phone Security Profile<br>Configuration)] ウィンドウで設定される CAPF 設定は、[電話の<br>設定 (Phone Configuration)] ウィンドウで設定される CAPF パラ<br>メータと相互に関係があります(詳細については、この章の<br>P.5-2の「電話機セキュリティプロファイルの設定のヒント」を<br>参照してください)。[電話の設定 (Phone Configuration)] ウィン<br>ドウで CAPF 設定を定義する方法については、『Cisco Unified<br>Communications Manager アドミニストレーション ガイド』を参<br>照してください。 |
| [SIP 電話ポート (SIP<br>Phone Port) | この設定は、UDP 転送を使用する SIP 電話機に適用されます。<br>UDP を使用する Cisco Unified SIP IP Phone が、Cisco Unified Communications<br>Manager からの SIP メッセージの傍受に使用するポート番号を入力しま<br>す。デフォルト設定は5060です。                                                                                                    |
|                                | TCP または TLS を使用する電話機は、この設定を無視します。                                                                                                    |

表 **5-2 SIP** 電話機セキュリティ プロファイル(続き)

# <span id="page-11-0"></span>電話機セキュリティ プロファイルの適用

[電話の設定 (Phone Configuration)]ウィンドウで、電話機セキュリティ プロファイルを電話機に適 用します。

#### 始める前に

電話機の認証に証明書を使用するセキュリティ プロファイルを適用する前に、電話機にローカルで 有効な証明書(LSC)または製造元でインストールされる証明書(MIC)が含まれていることを確 認します。

電話機に証明書が含まれていない場合は、次の手順を実行します。

- **1.** [電話の設定 (Phone Configuration)]ウィンドウで、非セキュア プロファイルを適用します。
- **2.** [電話の設定 (Phone Configuration)]ウィンドウで、CAPF 設定で設定された証明書をインストー ルします。この作業の実行の詳細については、P.6-1 の「Certificate Authority Proxy Function の使 用方法」を参照してください。
- **3.** [電話の設定 (Phone Configuration)]ウィンドウで、認証または暗号化用に設定したデバイス セ キュリティ プロファイルを適用します。

デバイスに電話機セキュリティ プロファイルを適用するには、次の手順を実行します。

#### 手順

- ステップ **1** 『*Cisco Unified Communications Manager* アドミニストレーション ガイド』の説明に従って、電話機 を検索します。
- ステップ **2** [電話の設定 (Phone Configuration)]ウィンドウが表示されたら、[デバイスセキュリティプロファイ ル(**Device Security Profile**)]を見つけます。
- ステップ **3** [デバイスセキュリティプロファイル(**Device Security Profile**)]ドロップダウン リスト ボックスか ら、デバイスに適用するセキュリティ プロファイルを選択します。該当する電話機タイプおよびプ ロトコル用に設定されている電話機セキュリティ プロファイルだけが表示されます。
- **ステップ4 [保存]**をクリックします。
- ステップ5 [リセット]をクリックして、電話機をリセットします。

#### 追加の手順

SIP 電話機にダイジェスト認証を設定した場合は、[エンドユーザの設定 (End User Configuration)] ウィンドウで、ダイジェスト クレデンシャルを設定する必要があります。次に、[電話の設定 (Phone Configuration)]ウィンドウで、[ダイジェストユーザ (Digest User)]設定を定義する必要があります。 ダイジェスト ユーザおよびダイジェスト クレデンシャルの設定の詳細については、P.8-1 の「SIP 電話機のダイジェスト認証の設定」を参照してください。

#### 追加情報

# <span id="page-12-0"></span>電話機セキュリティ プロファイルの削除

ここでは、Cisco Unified Communications Manager データベースから電話機セキュリティ プロファイ ルを削除する方法について説明します。

#### 始める前に

Cisco Unified Communications Manager の管理ページからセキュリティ プロファイルを削除する前 に、別のプロファイルをデバイスに適用するか、該当プロファイルを使用するすべてのデバイスを 削除してください。該当プロファイルを使用しているデバイスを検索するには、セキュリティプロ ファイルの設定ウィンドウの「関連リンク]ドロップダウンリスト ボックスから [依存関係レコー ド]を選択して、[移動]をクリックします。

システムで依存関係レコード機能が有効になっていない場合は、[システム]**>**[エンタープライズ パラメータ]の順に選択し、[Enable Dependency Records] 設定を [True] に変更します。依存関係レ コード機能を使用すると、CPU 使用率が高くなるという情報を示すメッセージが表示されます。変 更内容を保存して、依存関係レコードをアクティブにします。依存関係レコードの詳細については、 『*Cisco Unified Communications Manager* システム ガイド』を参照してください。

#### 手順

- ステップ **1** P.5-3 [の「電話機セキュリティ](#page-2-0) プロファイルの検索」の手順に従って、セキュリティ プロファイル を検索します。
- ステップ **2** 複数のセキュリティ プロファイルを削除するには、検索と一覧表示ウィンドウで、適切なチェック ボックスの横に表示されているチェックボックスをオンにして、[選択項目の削除]アイコンまた は「選択項目の削除]ボタンをクリックします。[すべてを選択]をクリックしてから「選択項目 の削除]をクリックすると、この選択で設定可能なすべてのレコードを削除できます。
- ステップ **3** 単一のセキュリティ プロファイルを削除するには、次の作業のどちらかを実行します。
	- **•** 検索と一覧表示ウィンドウで、適切なセキュリティ プロファイルの横に表示されているチェッ クボックスをオンにして、「選択項目の削除]アイコンまたは「選択項目の削除]ボタンをク リックします。
- ステップ **4** 削除操作の確認を要求するプロンプトが表示されたら、[**OK**]をクリックして削除するか、[キャ ンセル]をクリックして削除操作を取り消します。

#### 追加情報

### <span id="page-13-0"></span>電話機セキュリティ プロファイルを使用している電話機の検索

特定の電話機セキュリティ プロファイルを使用している電話機を検索するには、次の手順を実行し ます。

- ステップ **1** [デバイス]**>**[電話]の順に選択します。
- ステップ2 最初のドロップダウン リスト ボックスから、検索パラメータの [セキュリティプロファイル] を 選択します。
	- **•** 2 番目のドロップダウン リスト ボックスから検索パターンを選択します。
	- **•** 必要に応じて適切な検索テキストを指定します。

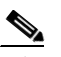

- (注) 検索条件を追加するには、**[+]** ボタンをクリックします。条件を追加すると、指定したすべ ての条件に一致するレコードが検索されます。条件を削除するには、**[–]** ボタンをクリック して最後に追加した条件を削除するか、[フィルタのクリア]ボタンをクリックして追加し たすべての検索条件を削除します。
- ステップ3 [検索]をクリックします。

一致するすべてのレコードが表示されます。[ページあたりの行数]ドロップダウン リスト ボック スから異なる値を選択すると各ページに表示される項目数を変更できます。

ステップ **4** 表示するレコードのリストから、表示するレコードのリンクをクリックします。

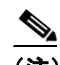

(注) リストの見出しに上向きまたは下向きの矢印がある場合は、その矢印をクリックして、ソー ト順序を逆にします。

ウィンドウに選択した項目が表示されます。

#### 追加情報

### <span id="page-14-0"></span>その他の情報

#### <span id="page-14-1"></span>関連項目

- **•** ダイジェスト認証(P.1-20)
- **•** 設定ファイルの暗号化(P.1-25)
- **•** 電話機セキュリティ [プロファイルの概要\(](#page-0-0)P.5-1)
- **•** 電話機セキュリティ [プロファイルの設定のヒント\(](#page-1-0)P.5-2)
- **•** 電話機セキュリティ [プロファイルの検索\(](#page-2-0)P.5-3)
- **•** 電話機セキュリティ [プロファイルの設定\(](#page-3-0)P.5-4)
- **•** 電話機セキュリティ [プロファイルの設定内容\(](#page-4-0)P.5-5)
- **•** 電話機セキュリティ [プロファイルの適用\(](#page-11-0)P.5-12)
- **•** 電話機セキュリティ [プロファイルの削除\(](#page-12-0)P.5-13)
- **•** 電話機セキュリティ [プロファイルを使用している電話機の検索\(](#page-13-0)P.5-14)
- **•** [暗号化された電話機設定ファイルの設定\(](#page-0-1)P.7-1)
- **•** SIP 電話機のダイジェスト認証の設定(P.8-1)
- **•** [電話機のセキュリティ強化\(](#page-0-1)P.9-1)

### シスコの関連マニュアル

*Cisco Unified Communications Manager* アドミニストレーション ガイド

*Cisco Unified IP Phone* アドミニストレーション ガイド *for Cisco Unified Communications Manager*

その他の情報

T

 $\overline{\phantom{a}}$